# LaLitework 潮Litemerh

Litework Instructions

### Tablet Overview

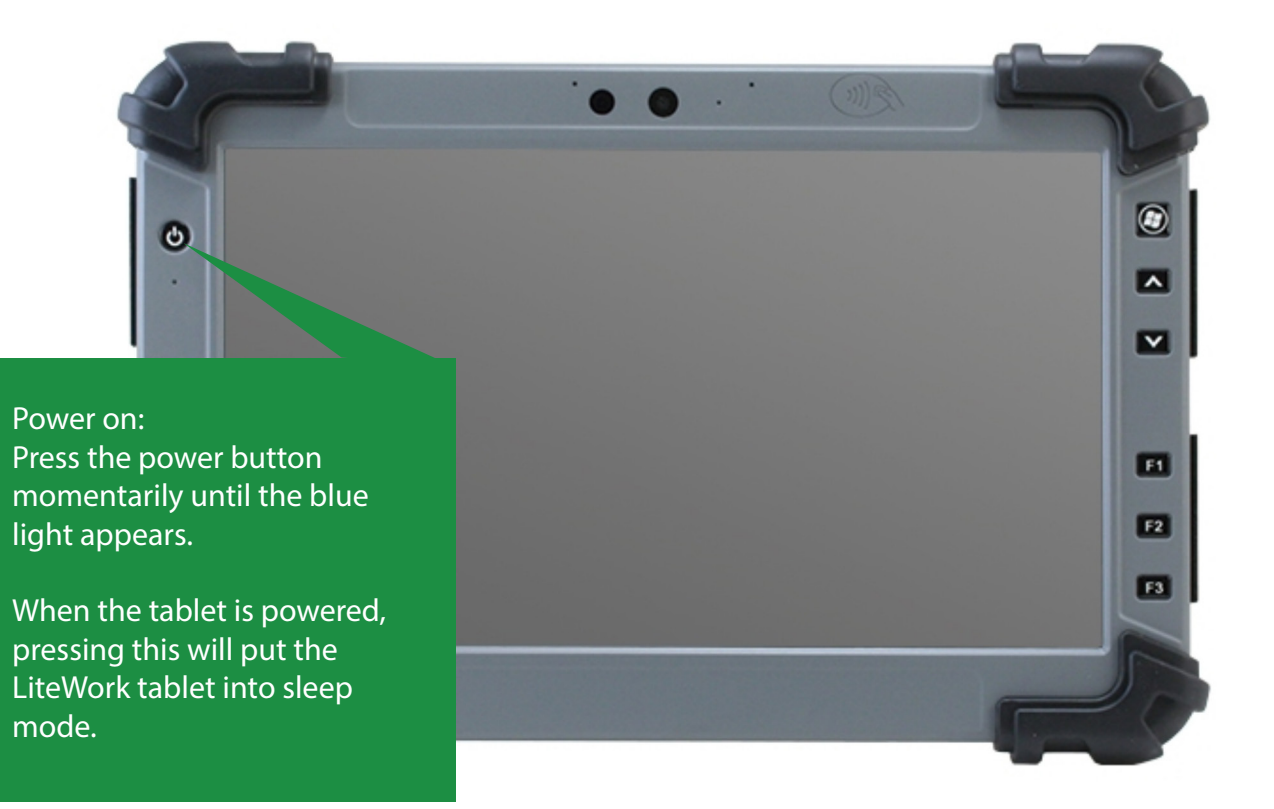

When prompted, log-in to the LiteWork account with the password provided. The admin account is reserved for servicing and support and will not be used while commissioning.

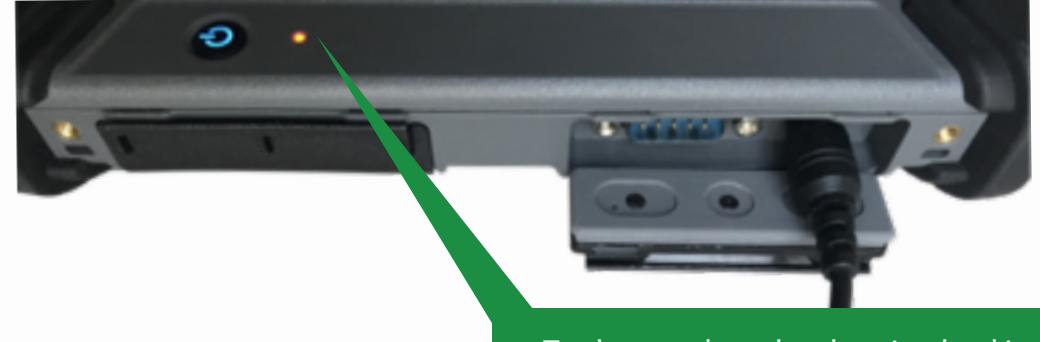

To charge, place the charging lead into the point as shown. When the tablet is charging, this light will be illuminated.

There are more connectors under the other three flaps, these will all remain unused.

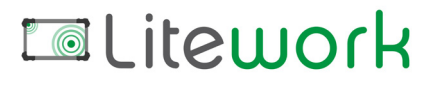

#### Tablet Overview 2

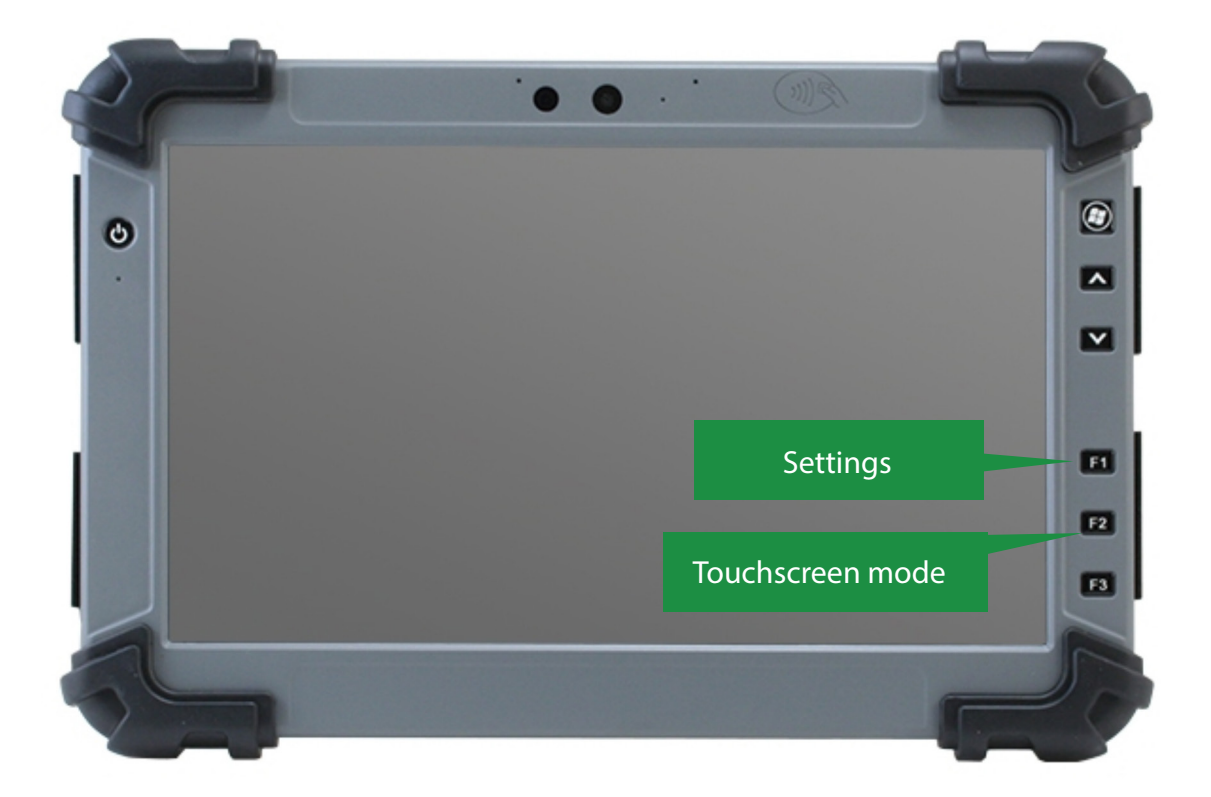

Unmarked buttons are not required for LiteWork operation.

Touchscreen mode / Gloved mode. When not using gloves, either setting will work, if thicker gloves are being used, please toggle to Gloved mode to allow the screen to recognise touch.

The key features of this tablet are as follows:

It features 4G connectivity for project upload and download, WiFi connectivity for a secure connection to the gateways, and a LiteMesh transceiver to allow proximity localisation of the luminaires.

4G will always be enabled, unless a gateway is being configured, at which point it will be clear that a gateway connection has been established.

For localisation, a WiFi or 4G connection is not required.

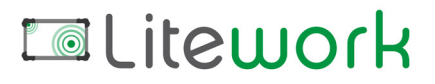

### Tablet Overview 3

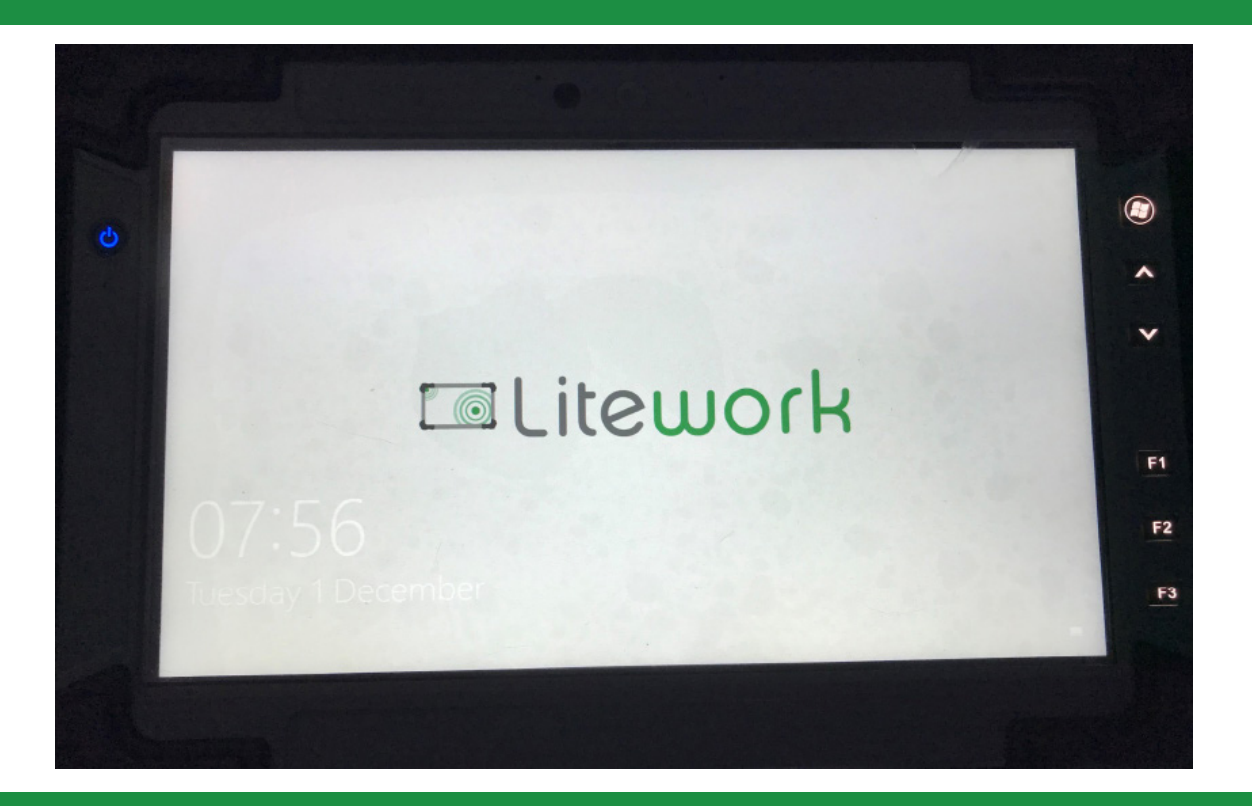

To log in swipe up the first screen shown above, ensure that the User account is selected as this will log into the LiteWork App.

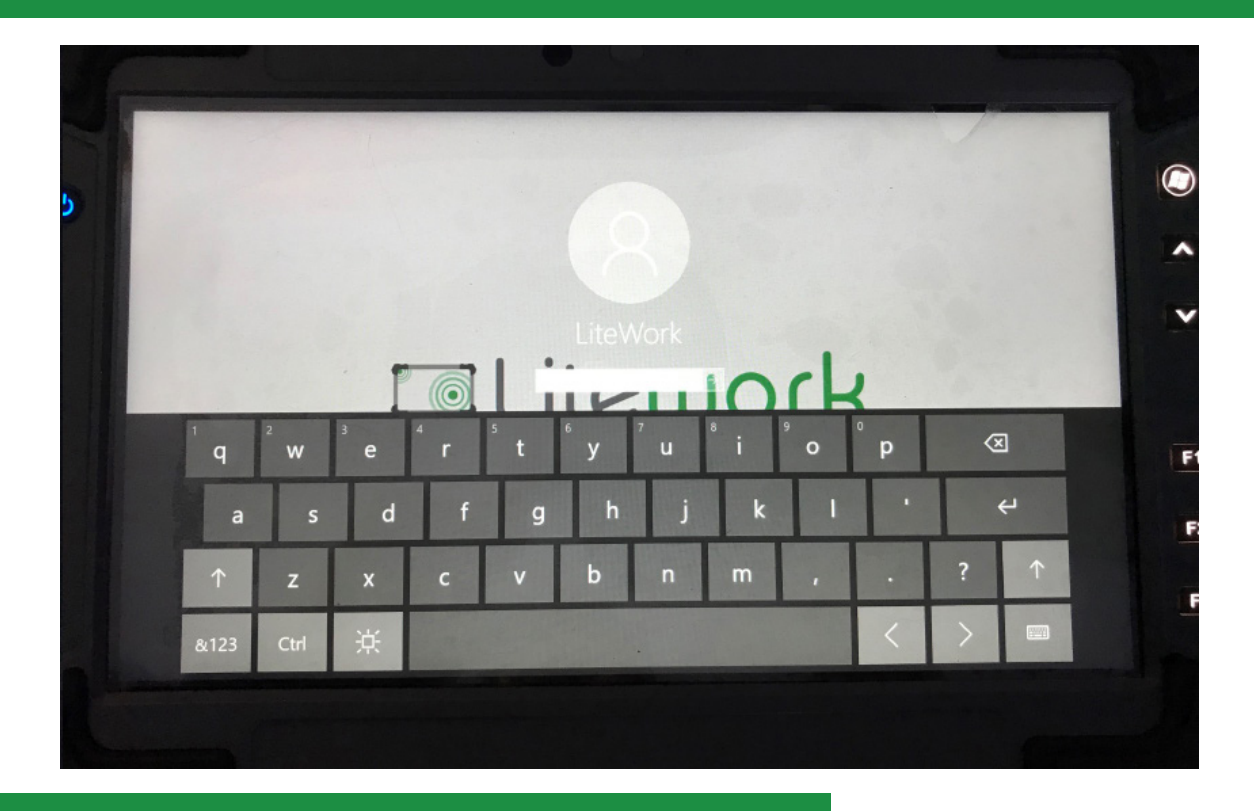

If the keyboard doesn't appear, just tap the password box

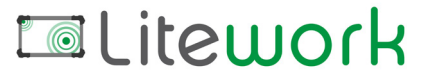

# Menu Overview

To log-in, ensure that the LiteWork account is selected. This will log directly into the software.

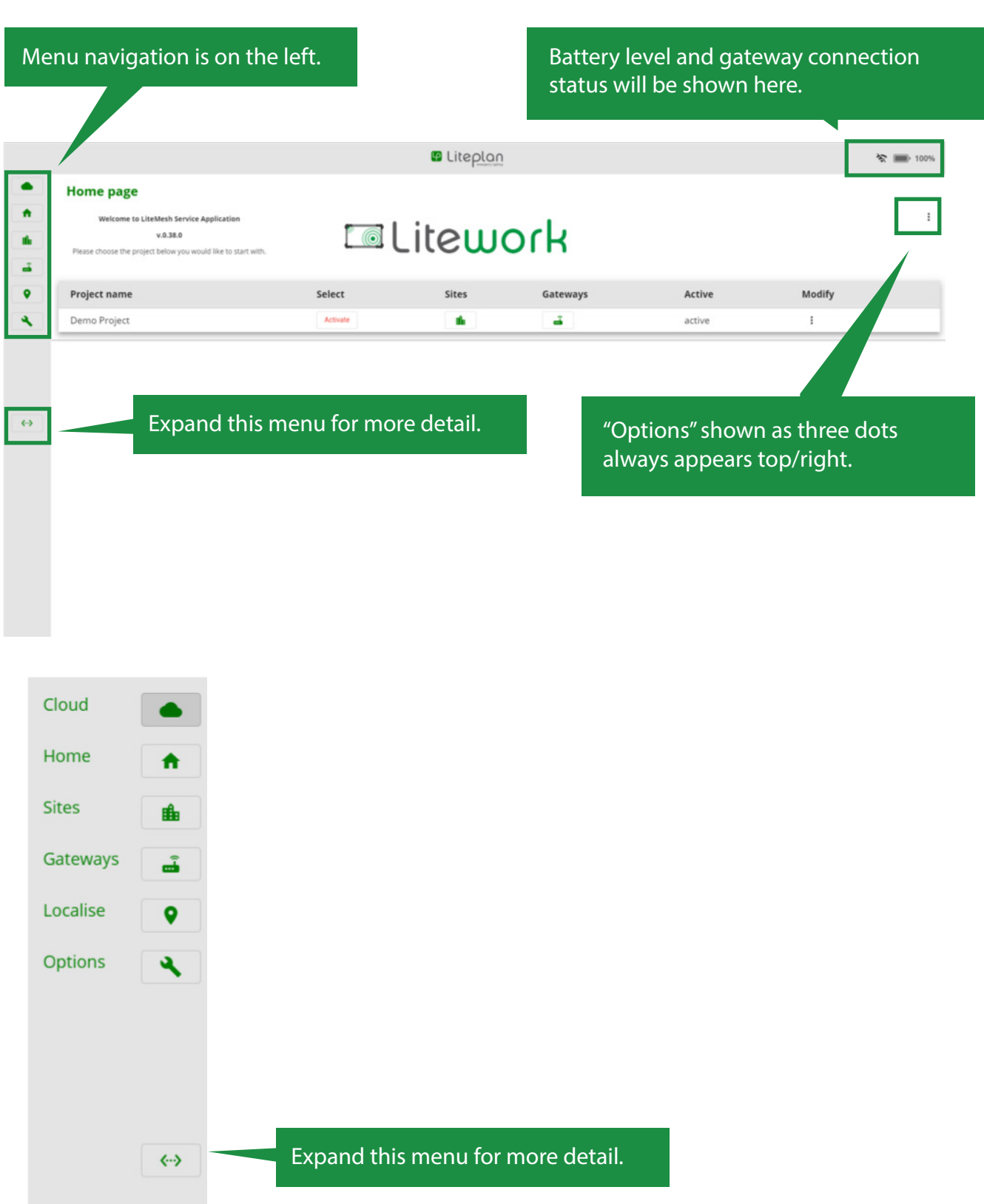

**LaLitework** 

#### Process Overview

#### Commissioning:

- 1. Download project
- 2. Check project
- 3. Configure LiteMesh
- 4. Localise/position luminaires
- 5. Finalise & upload project

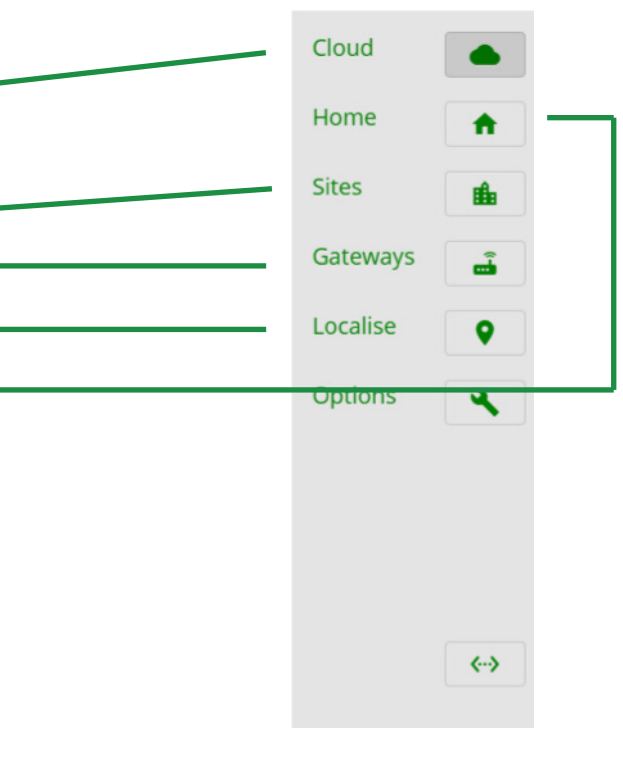

Process Summary: Download the framework of a project, then, when on-site, configure LiteMesh, luminaire location and finally upload the project back to LitePortal.

This will allow the project to be monitored and referred to for repairs and service throughout its operational life.

Part of this process includes setting automated DALI tests/timings to report back to the cloud for storage.

#### Menu summary:

- Cloud
- -LitePortal window
- Home
- -Project selection
- -Project Upload
- **Sites**
- -Floors
- Gateway menu
- -Gateway configuration
	- -LiteMesh setup

**MaLitework** 

**Localise** 

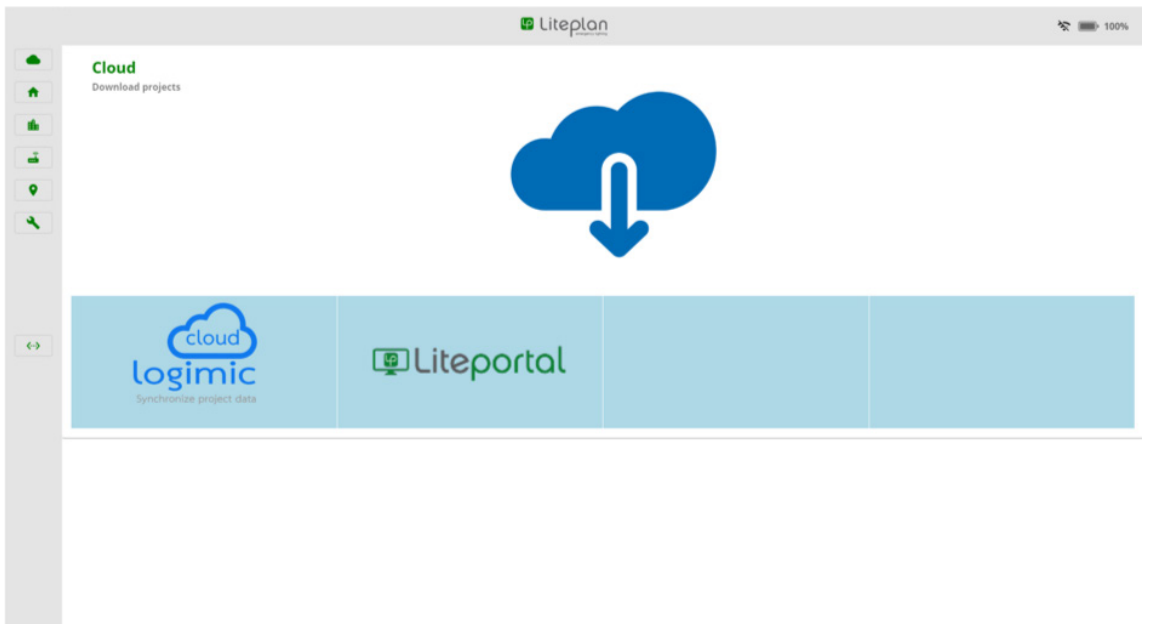

Select the LitePortal option from the cloud menu. Here you will see a list of projects available for download. Select the project and it will appear in the LiteWork home screen. Local projects are always titled "Emergency Lighting". Cloud projects will be named project specifically.

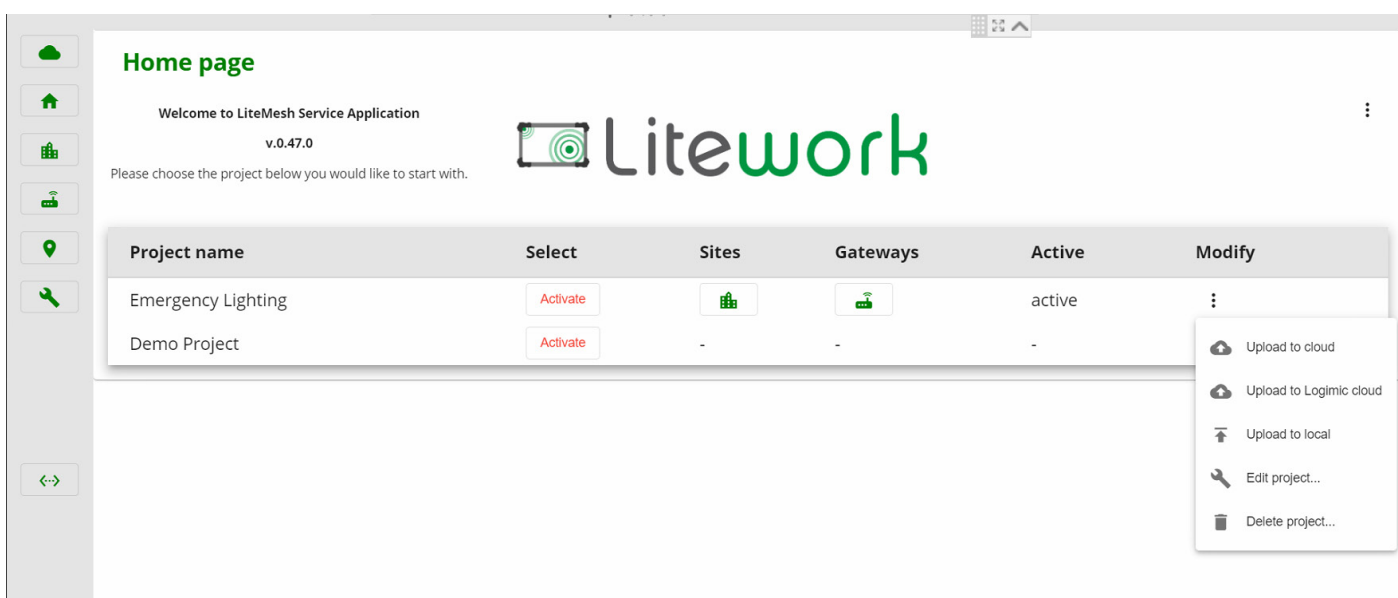

**Lalitework** 

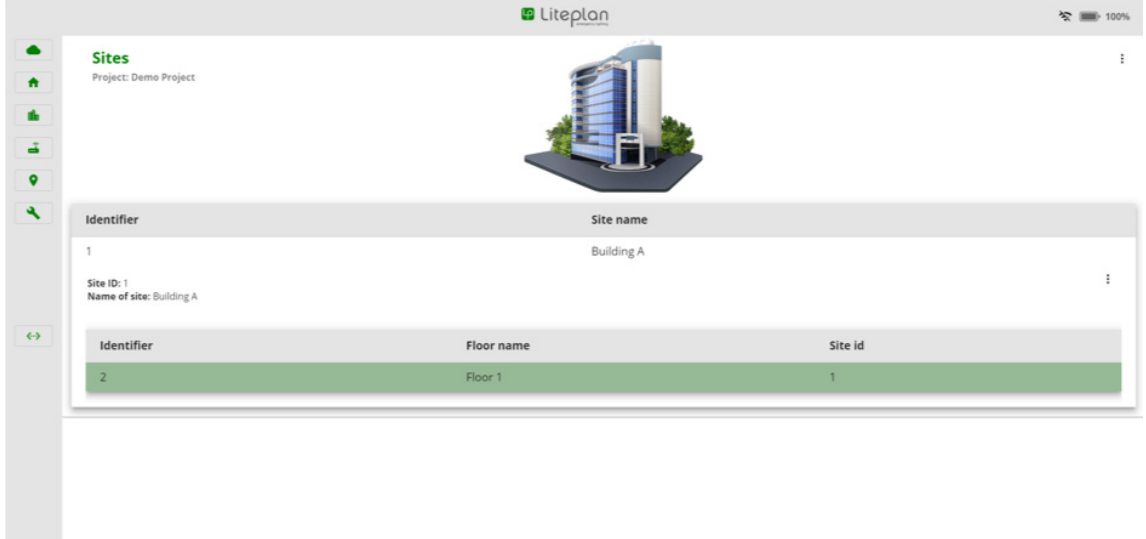

The names and project layouts should be pre-set by Liteplan. Take some time to familiarise yourself with the structure and the floorplans loaded, as it/they will be referred to later in the process. Use the options menu to modify naming, if required.

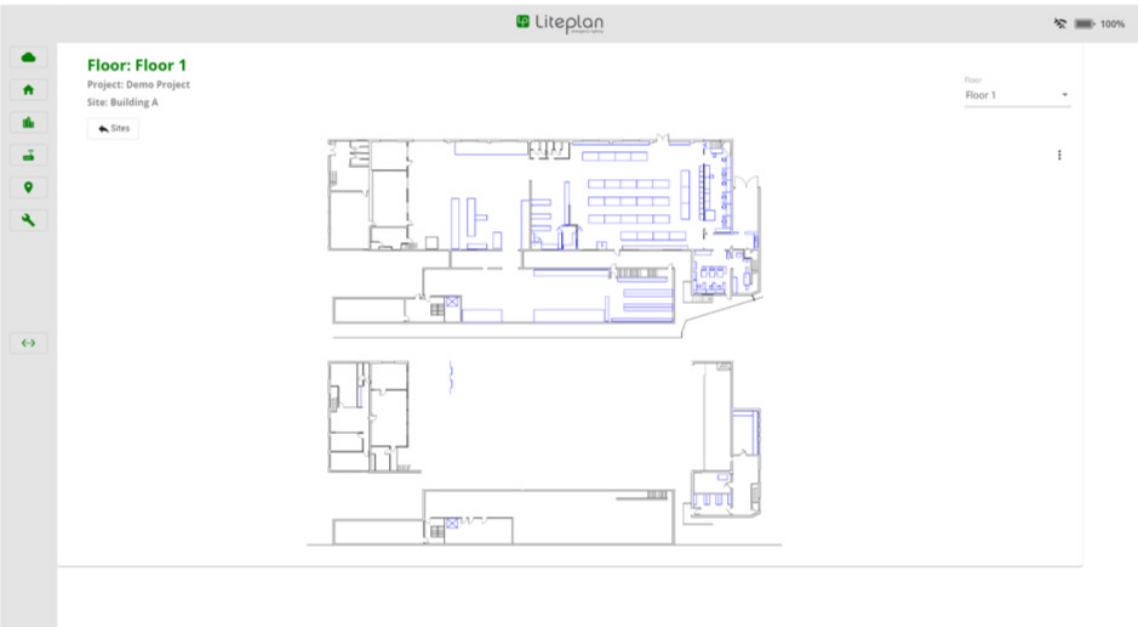

**LaLitework** 

Once the project checks are complete, begin here. All LiteMesh devices and gateways should be powered on at this point.

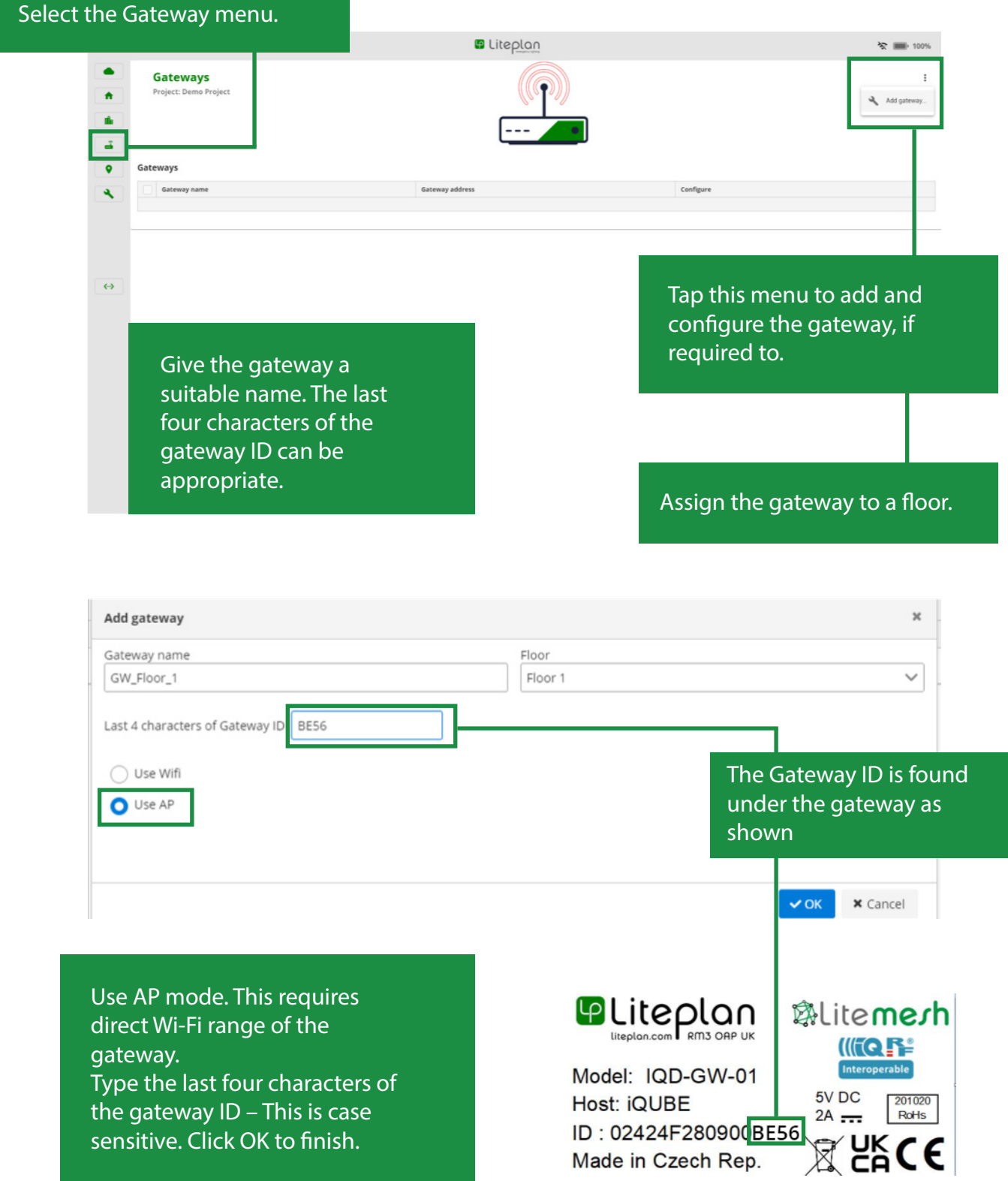

In the gateway menu, the new gateway will appear. Up to now, no connection has been attempted. By clicking "configure", LiteWork will attempt connection to the gateway.

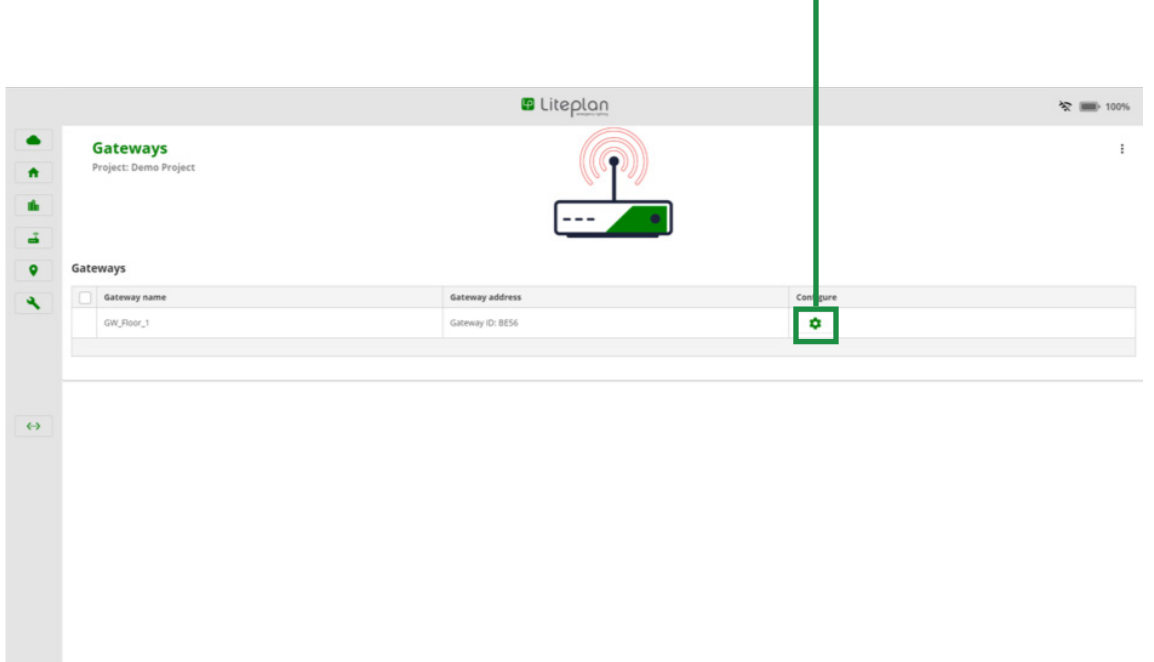

т

LiteWork will take 5-10 seconds to establish connection with the gateway. If it does not appear, ensure that you are in good range of the gateway and try to re-connect.

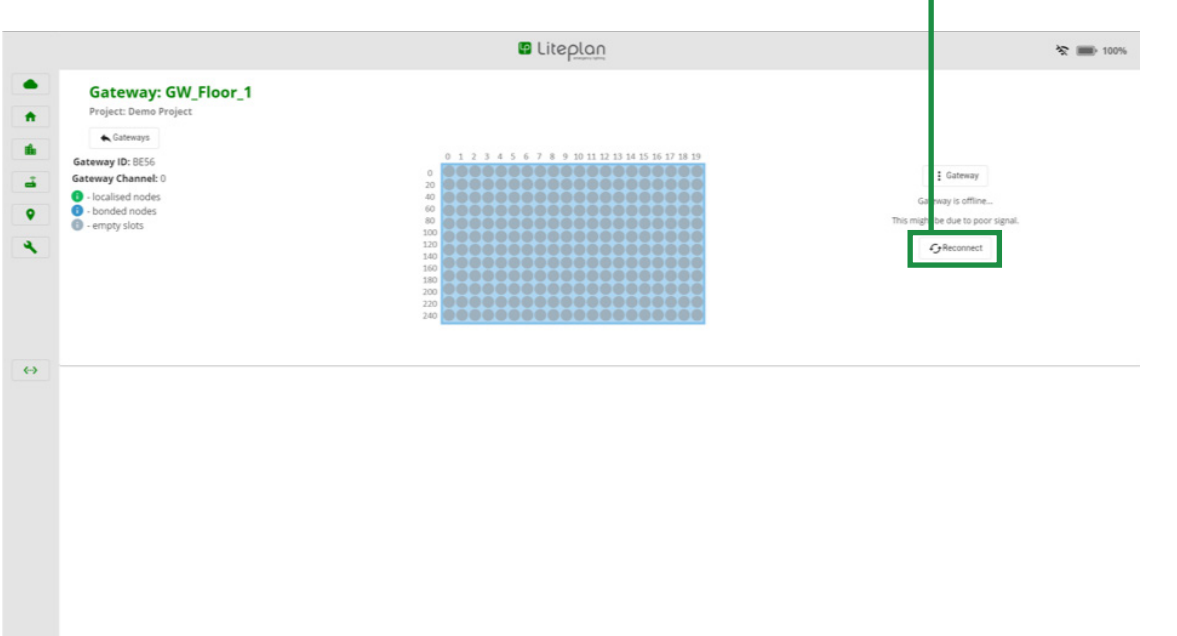

**Lalitework** 

Τ

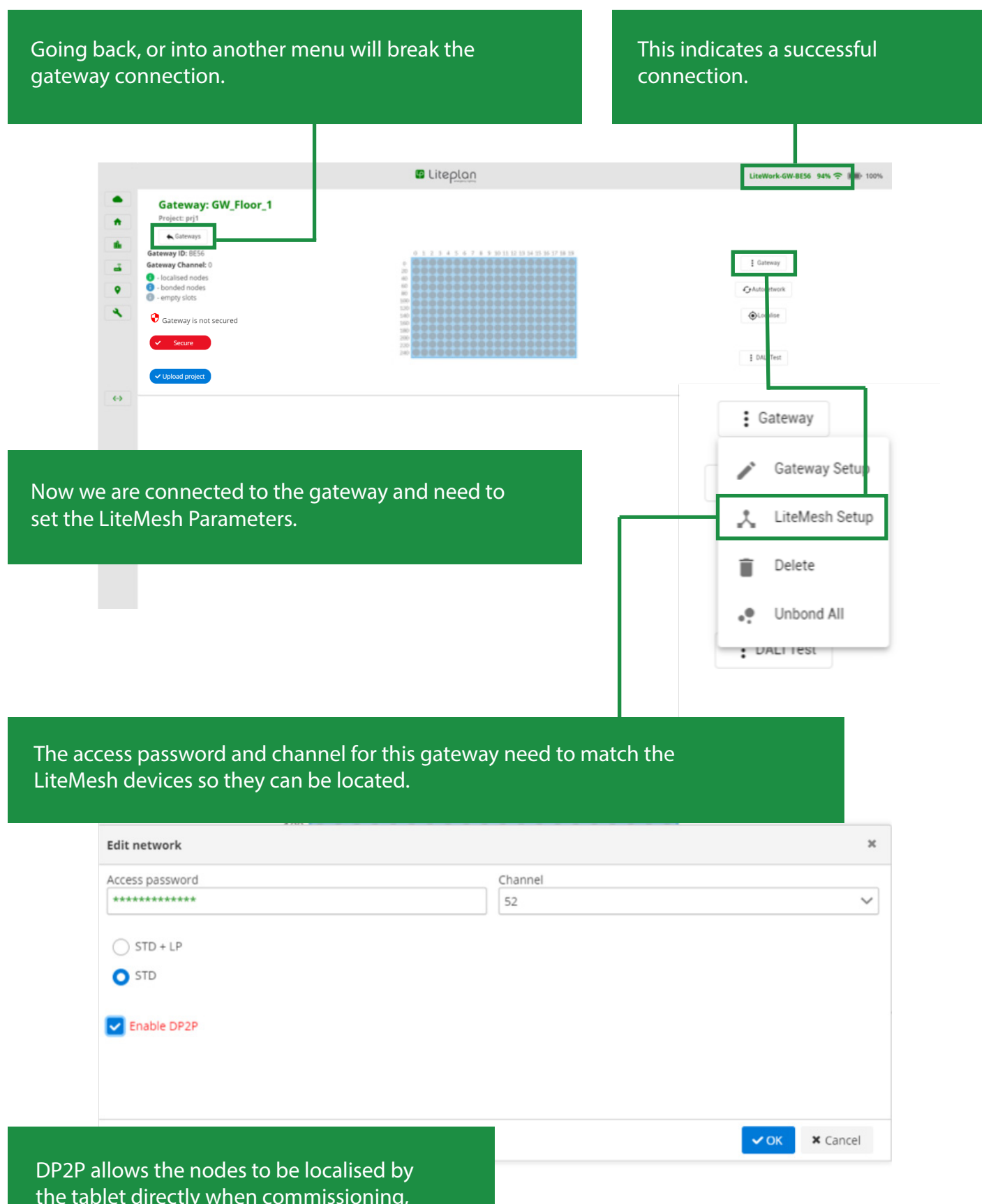

the tablet directly when commissioning, this should be on for now. Click OK to finish.

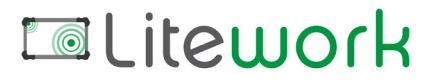

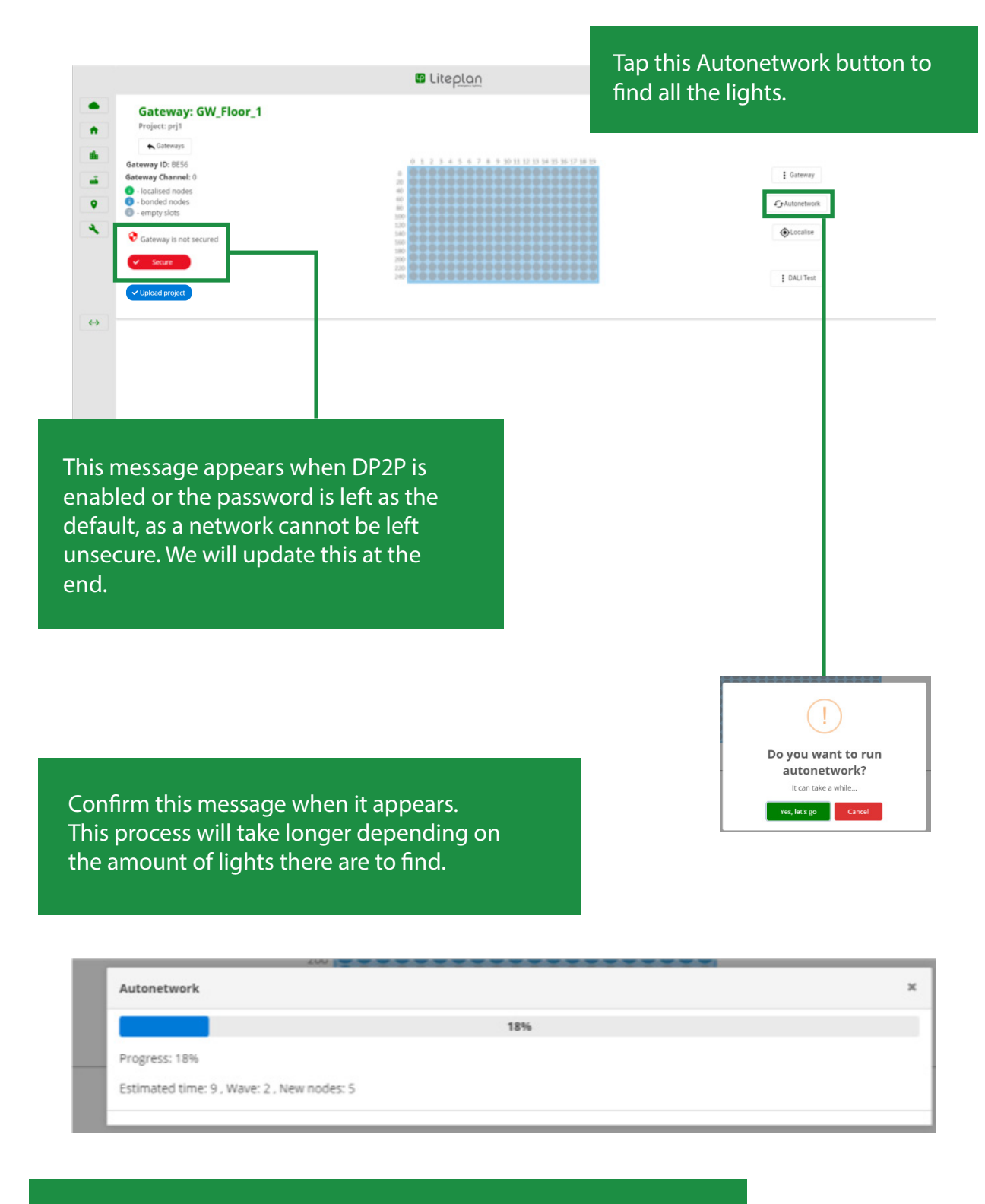

Allow Autonetwork to finish completely. This can take up to twenty minutes.

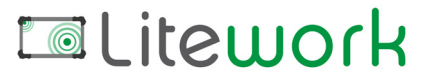

Autonetwork is finished when the blue dots appear on the localisation chart.

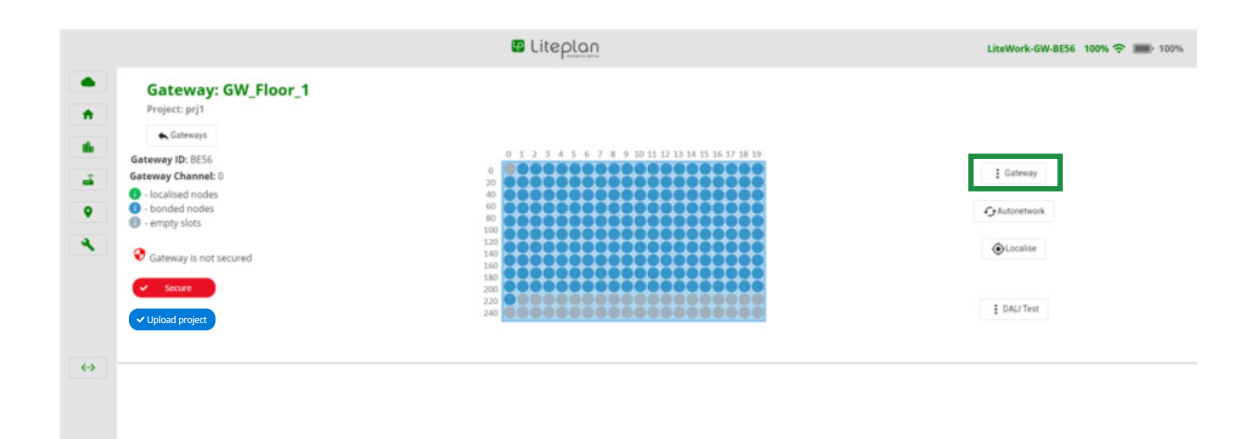

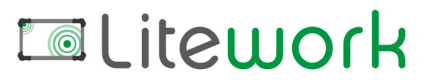

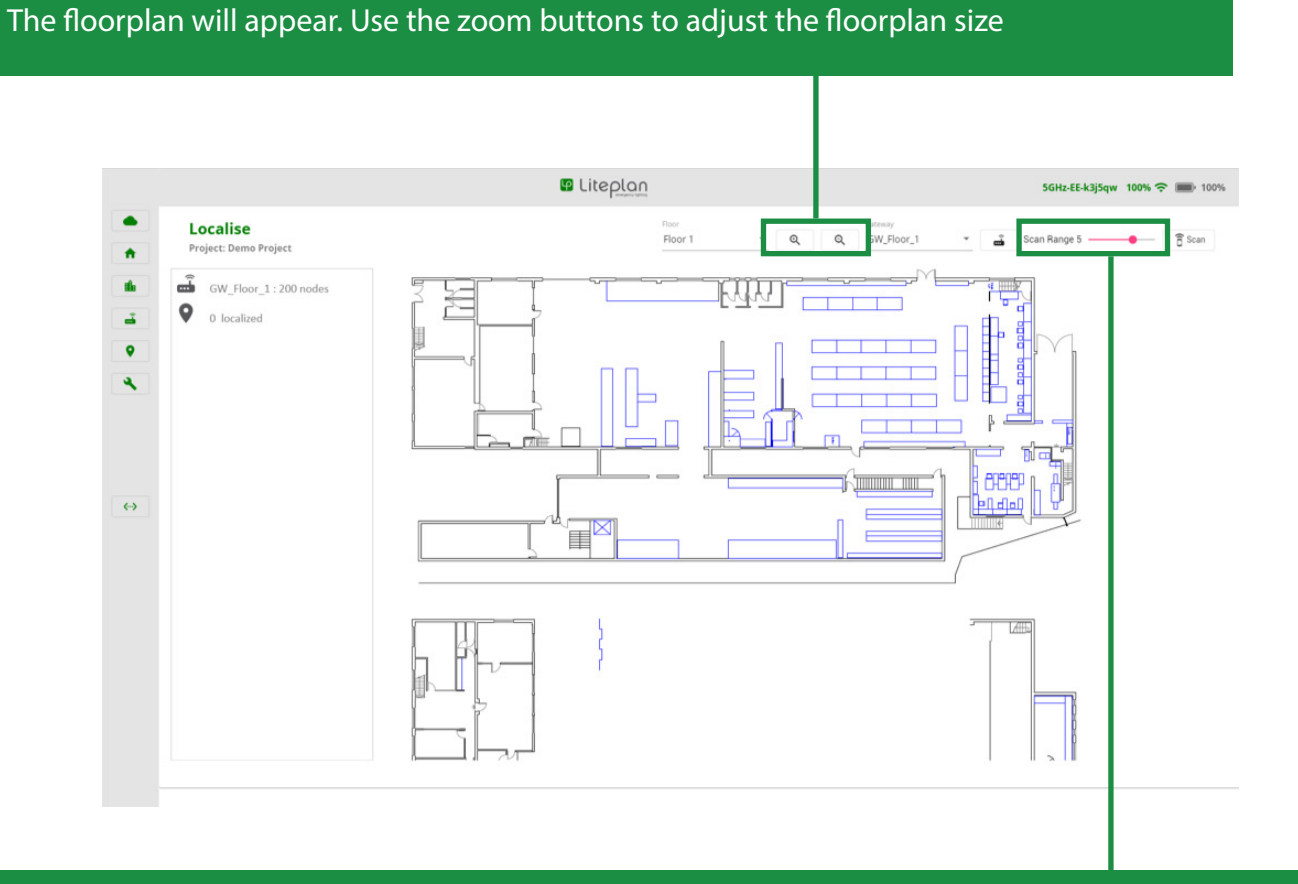

Adjusting the RF power will control how far the tablet can scan. Start with this low, to prevent finding too many lights at the outset. Increase the RF power as required.

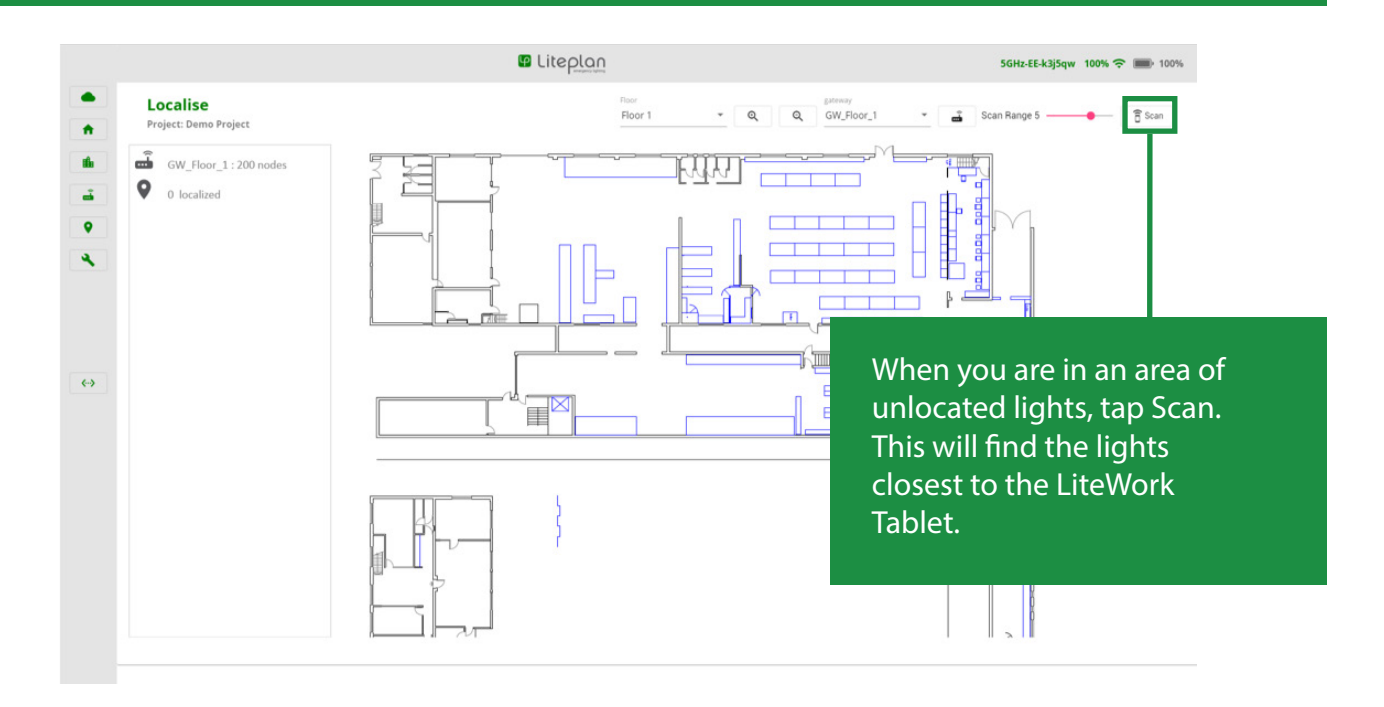

**alitework** 

Wait for the scan to finish. Notice that the gateway connection has disappeared, as this is no longer needed.

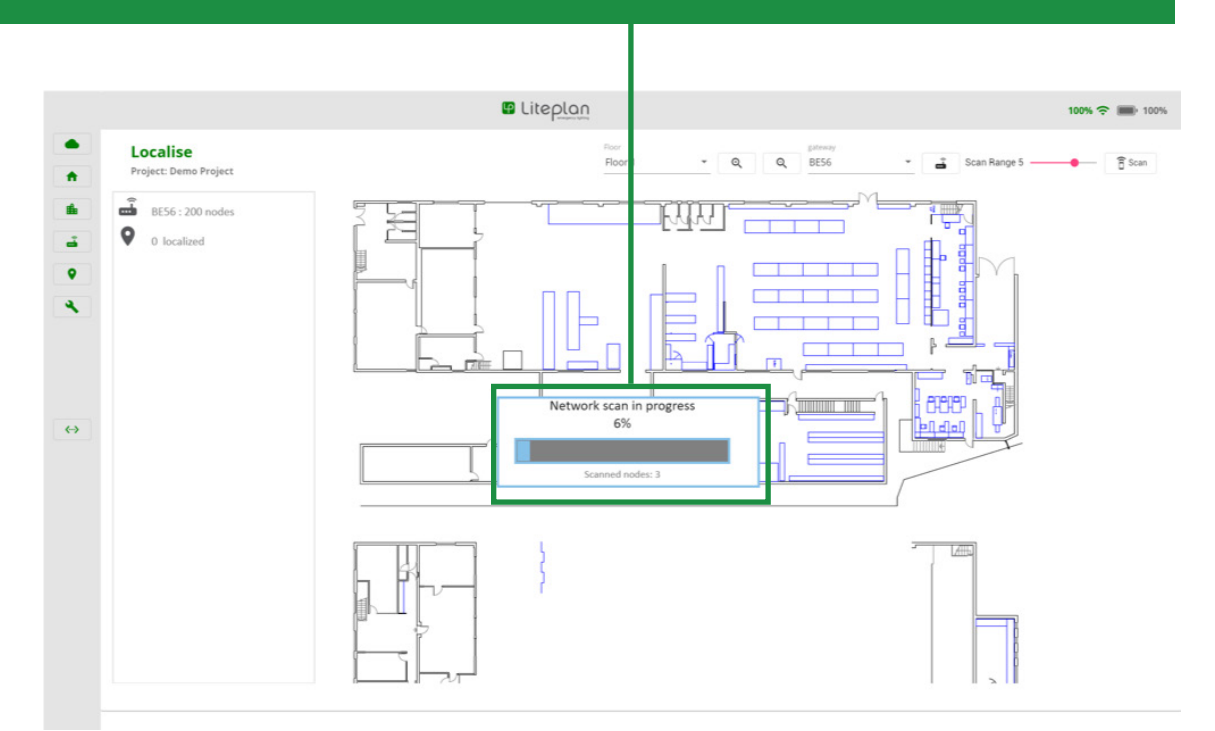

When finished, the nearest lights are shown on the left. They are labelled by the gateway name. Notice how the last four characters are the same length

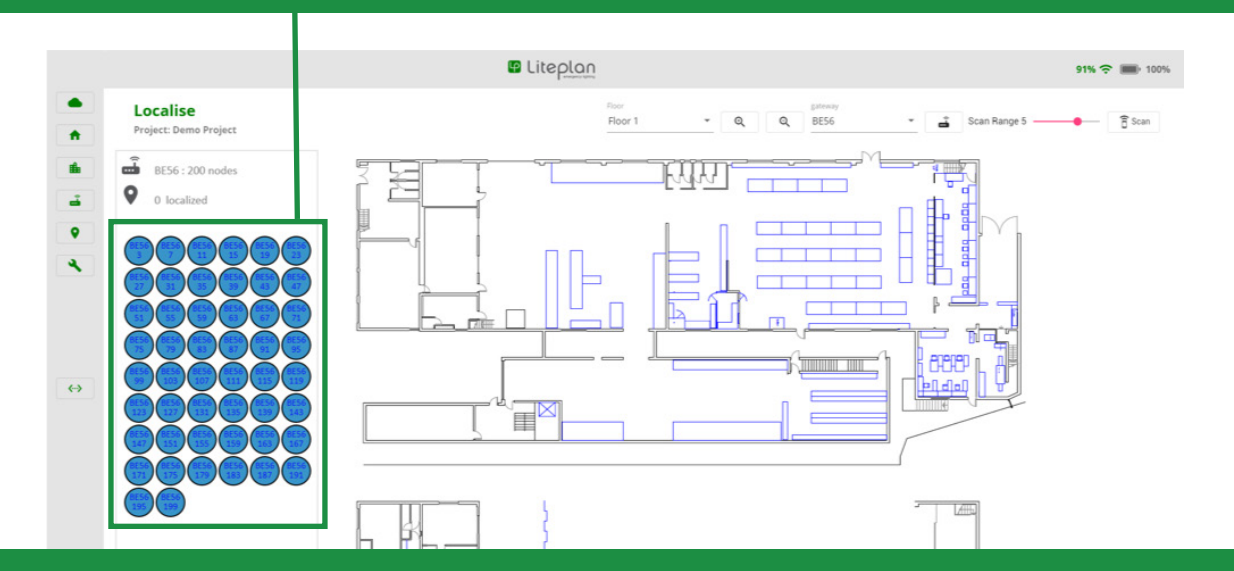

Tap on a light icon. This will send a signal to the light to illuminate for 10 seconds then turn itself off. Drag the light icon onto the floorplan to set its position/localisation.

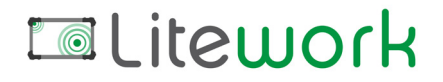

Continue until all the lights are localised, changing floor plans with this menu if the network covers multiple floors.

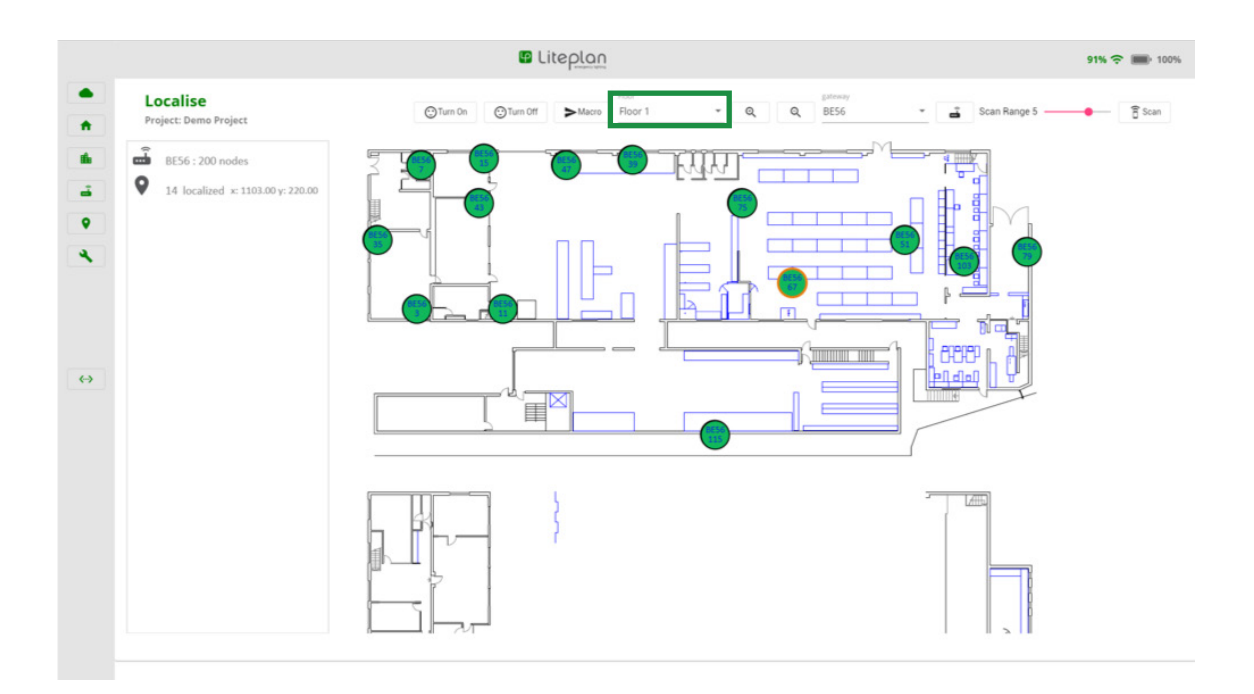

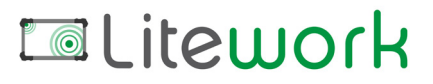

Return to the gateway configuration. All nodes should appear green. (The demonstration below is not yet finished.)

If required at this stage, DALI tests can be set via this DALI test button.

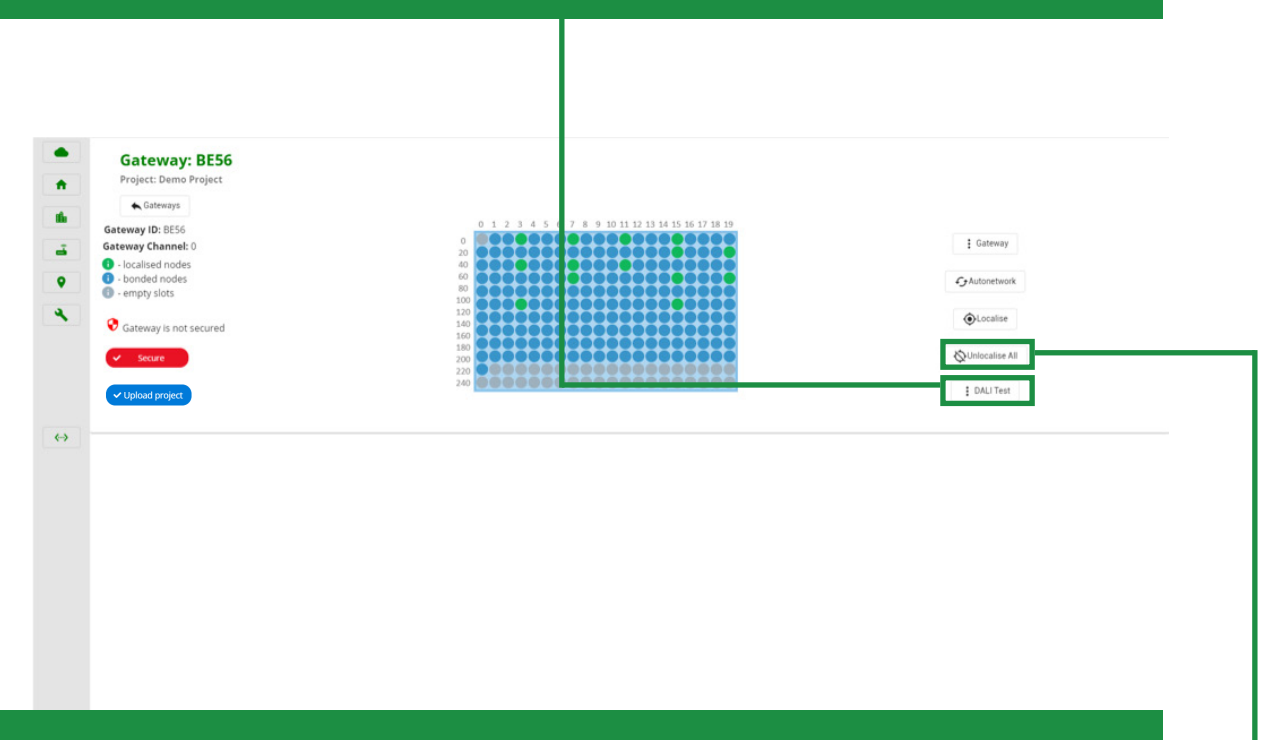

This menu can also be used to remove all LiteMesh bonds. Un-bonding a network is unlikely to be required unless under special circumstances.

In some rare situations, you may wish to un-localise all nodes with this new button that appears. This will remove any localisation progress made thus far.

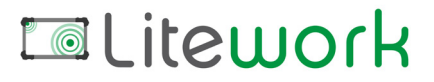

In the DALI config menu, function and duration tests can be scheduled, or disabled.

If a test needs to be disabled, this check box can be used. The gateway will still accept test requests from LitePortal, if the project requires them. For function tests, the system counts from the point you press start, or it will restart that count if the gateway ever restarts. If the 7th day is reached, weekly function tests will be established at the hour set.

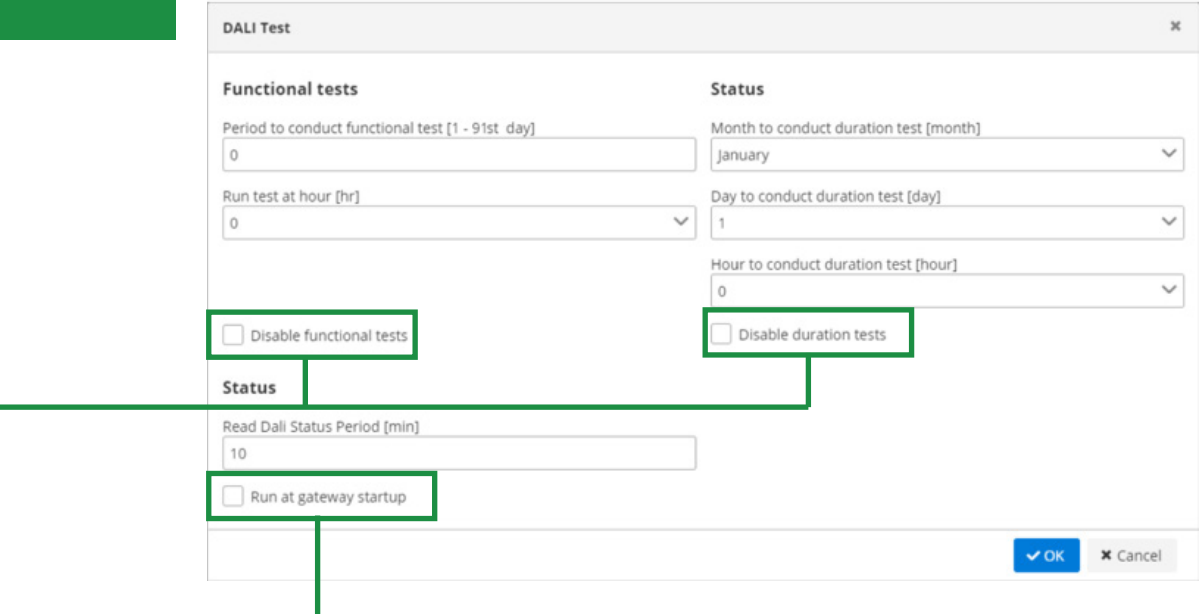

If the gateway restarts, whether intentionally or through an update, this option will re-enable the settings you requested. Only leave this un-checked if the DALI tests are to be issued by LitePortal.

Once complete, select OK, then press start on the DALI test menu. The time period you set will then start counting.

Function tests and duration tests can be manually started if required.

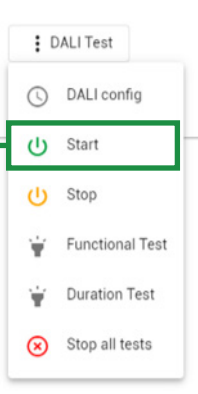

# **Malitework**

Return to the gateway menu to secure it. Select Gateway Setup.

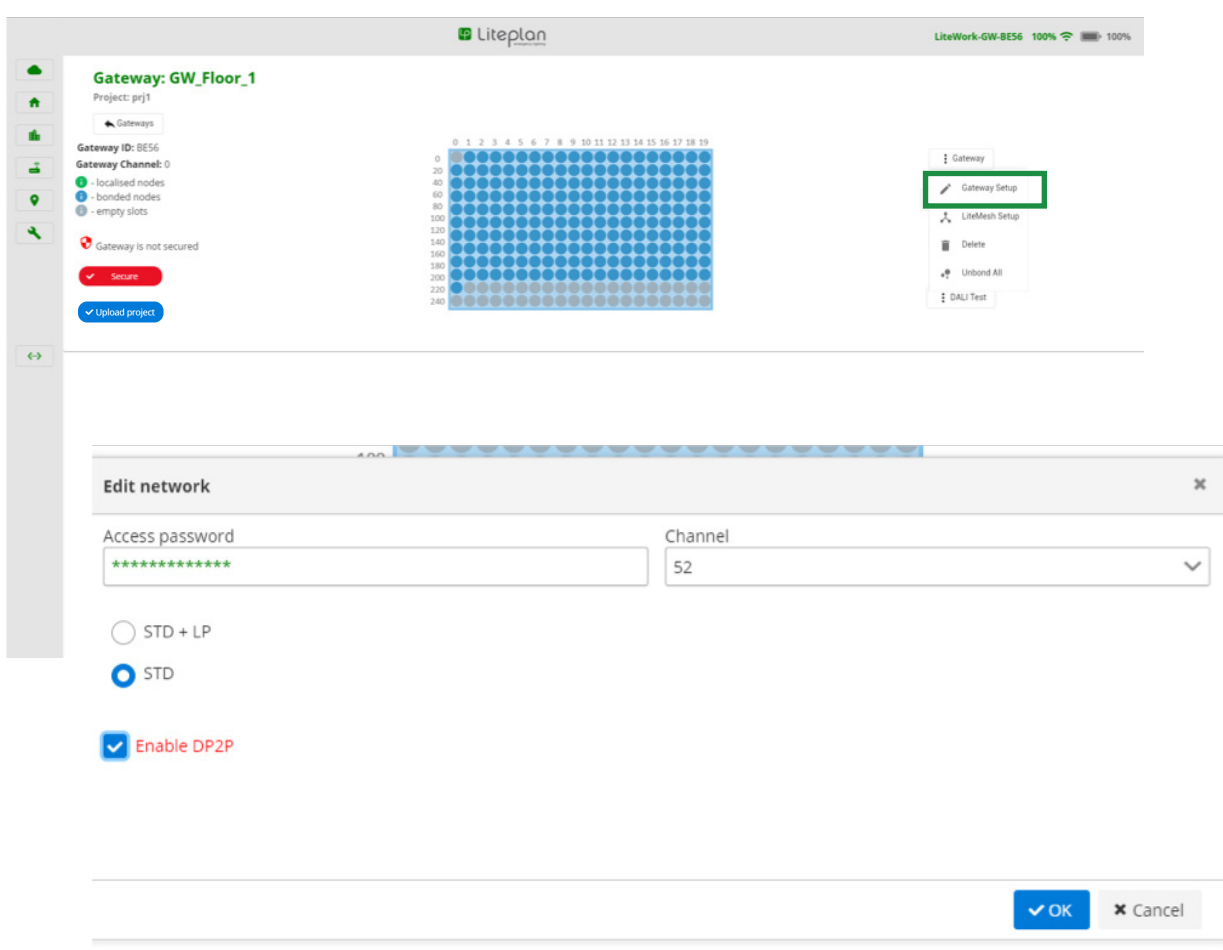

Change the Access Password to secure the LiteMesh, then deselect "Enable DP2P". After clicking OK, the secure warning should disappear, which means that this network is complete and the project is ready for upload.

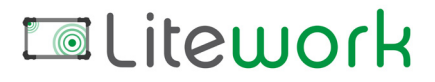

When all the gateways are configured and the project is complete, it can be uploaded.

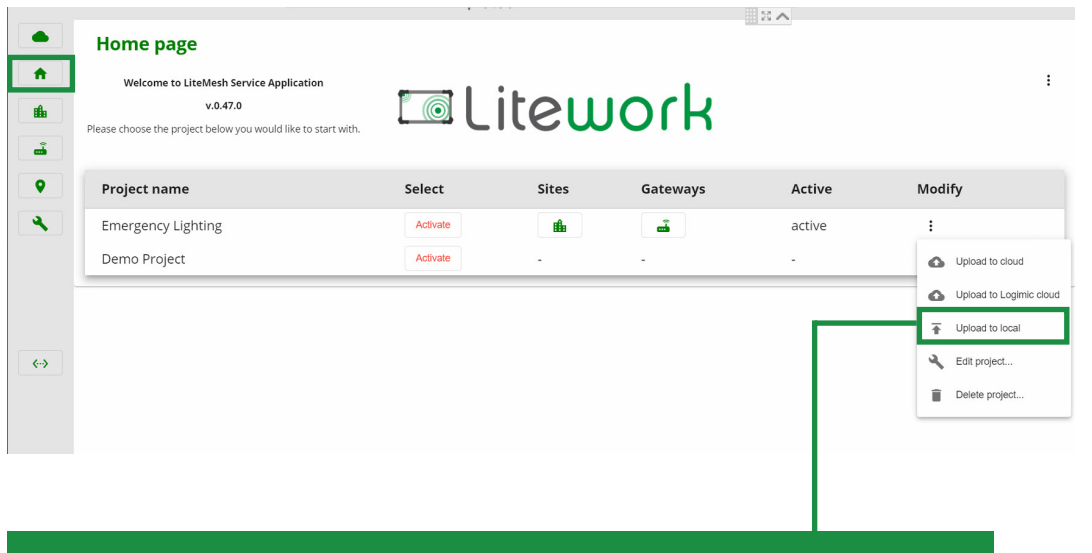

For LiteMesh-Local projects, please use the Upload to local tab.

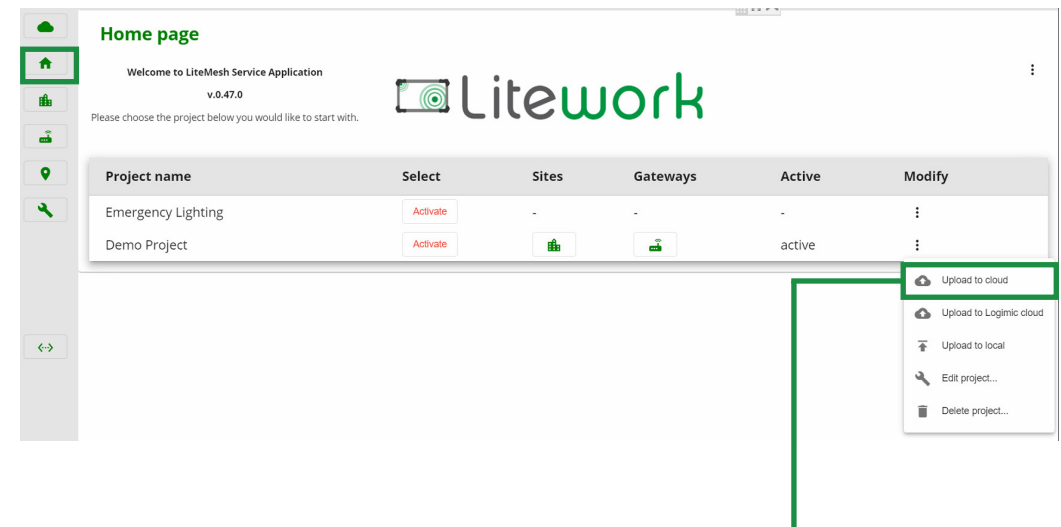

For LiteMesh-Cloud projects, please use the Upload to cloud tab.

The project will be filed automatically. It is recommended to call Liteplan to confirm that the project arrived and is complete.

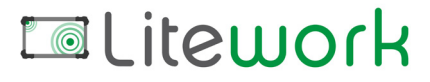

# Troubleshooting

#### Gateway offline

- Check the gateway is powered on, wait for up to 60-seconds.
- Select the gateway and open the menu, edit the gateway and check the settings match the job spec.

#### Node not found

- Was it found on Autonetwork?
- Is it powered?
- Are there any flashing red LEDs?
- Ensure that all emergency batteries are connected

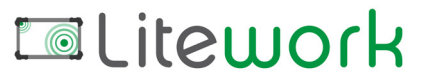

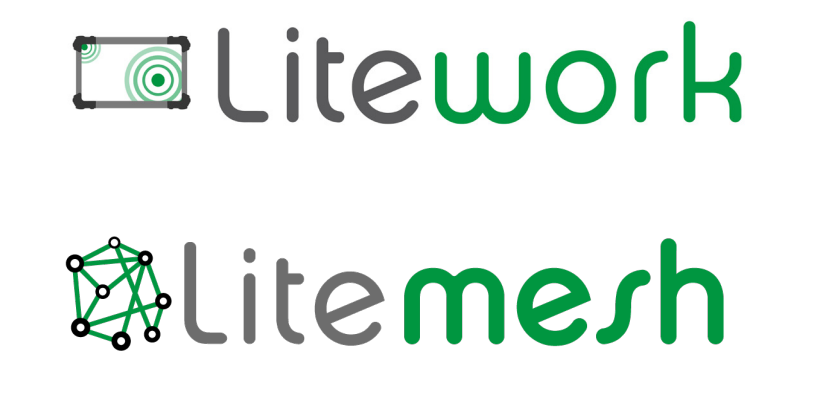

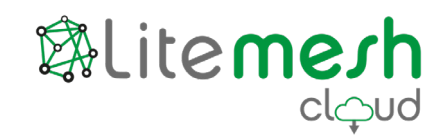

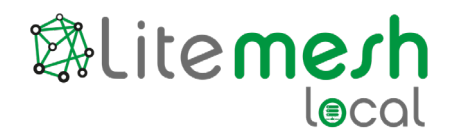

Liteplan Ltd Apex House, Bryant Avenue, RM3 0AP. UK

Tel: +44 (0)1708 372 223

www.liteplan.com

Liteplan - Reliability by Design

ISS: 300123